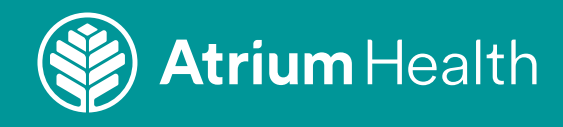

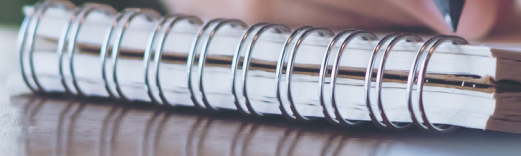

# Atrium Health Behavioral Health **AmWell Video Visit Instruction Guide**

Video Visit Instructions For:

Your Mobile Device: Pages 2-5 Your Computer: Pages 6-9

## **Atrium Health Virtual Care From Your Mobile Device**

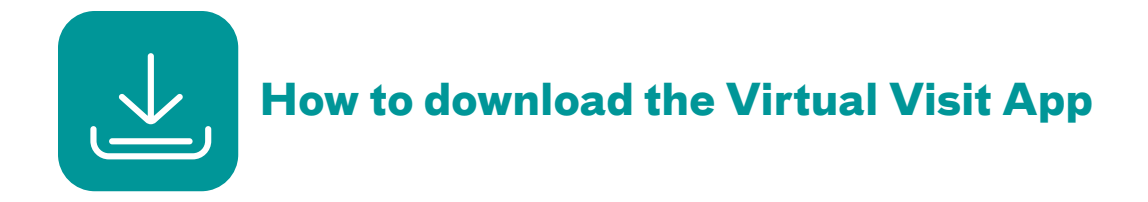

Go to the Google Play Store or Apple App Store. Search for Atrium Health Virtual Visit. You will see this app icon:

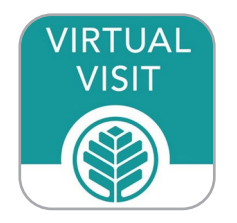

## 1) Click **GET.**

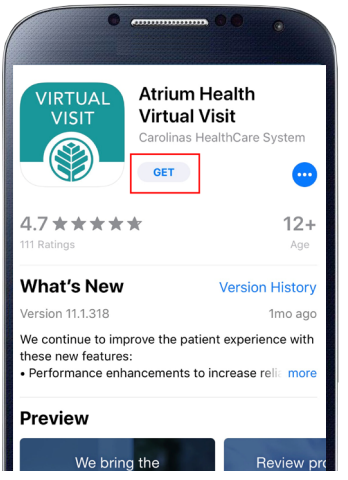

2) Click **INSTALL** to download the app to your mobile device.

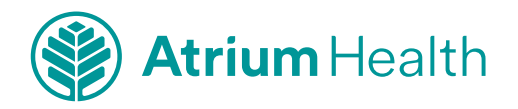

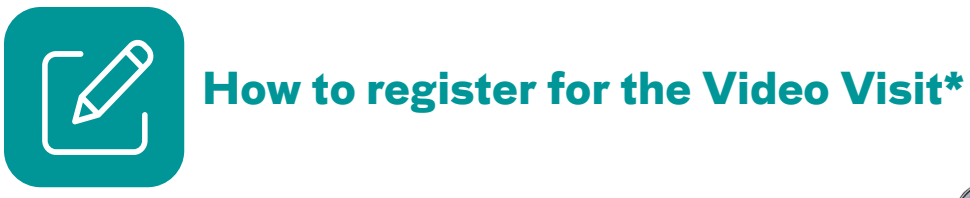

1) On the login screen for Atrium Health Virtual Visit, click **Sign up for Atrium Health Virtual Visit.**

2) Complete the **About You** section. Read the **Terms of Use.**

3) Scroll to the bottom of the screen and click "**Continue**."

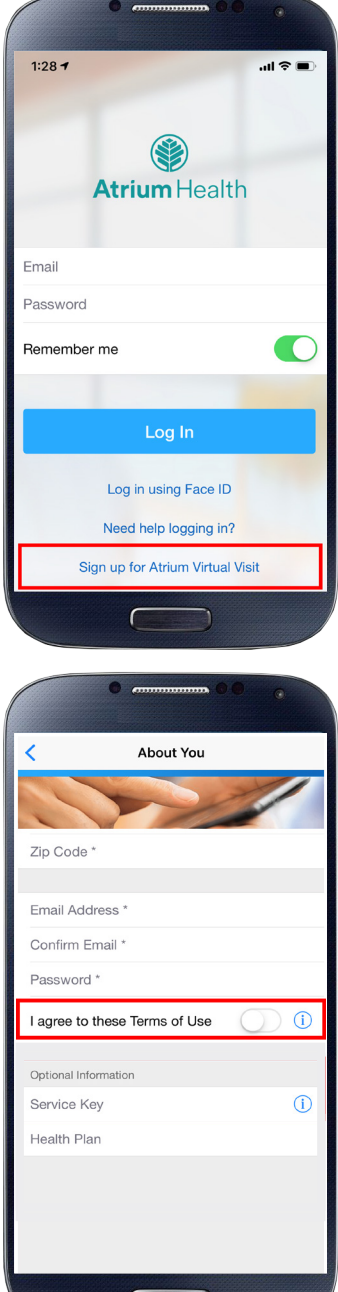

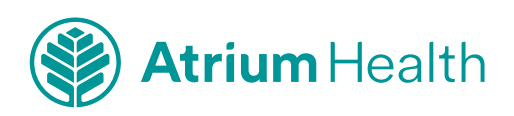

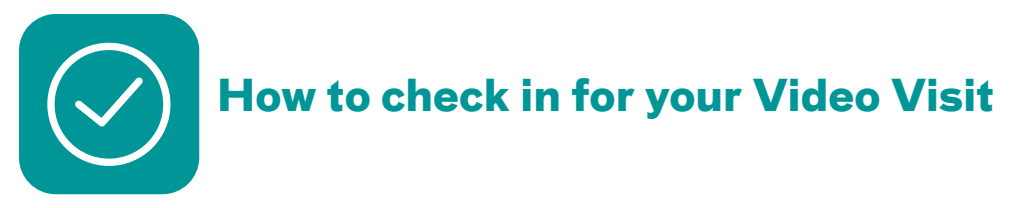

You must be in North Carolina or South Carolina at the time of your visit.

## **Tips:**

- **Connect to Wi-Fi for the best video quality and connection.**
- **Please be ready to show your photo ID.**
- **Although your visit is virtual (not in person), you'll discuss your healthcare needs with one of our providers.**
- 1) **Log in** to the Atrium Health Virtual Visit app 10 minutes before your appointment. Or **click on the link** given in the email you received that confirmed your appointment.
- 2) Complete the sections in the "**Get Started**" screen.

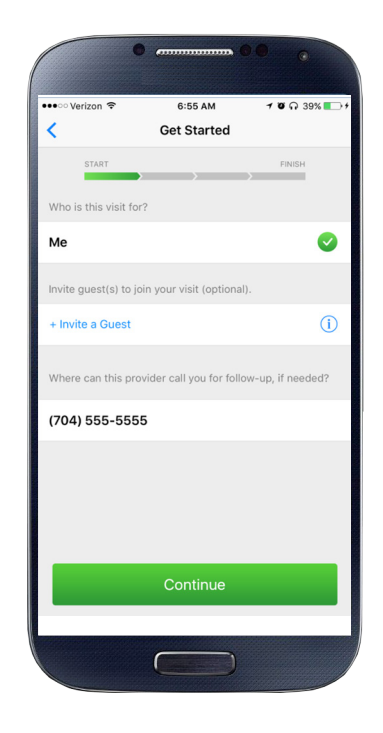

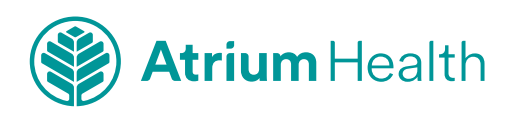

- 3) In the "**Your Visit**" section:
	- Review the "**Notice of Privacy Practices**" and check the box.
	- Check the "**Share my Health Summary**" if you wish to share your after-visit summary with your primary care provider (optional).

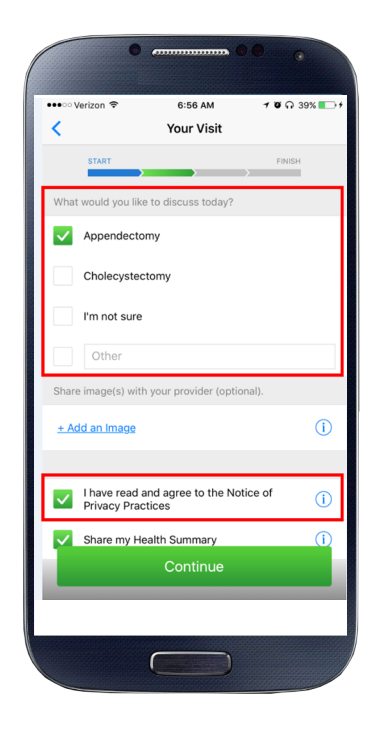

## **You are now checked in!**

You will be in the waiting room until the healthcare provider is ready to see you.

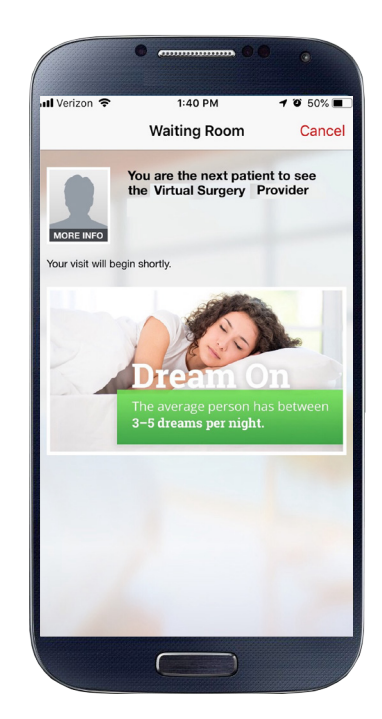

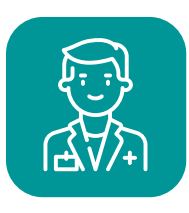

**Complete your Video Visit with a healthcare provider** 

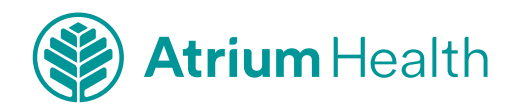

## **Atrium Health Virtual Care From Your Computer**

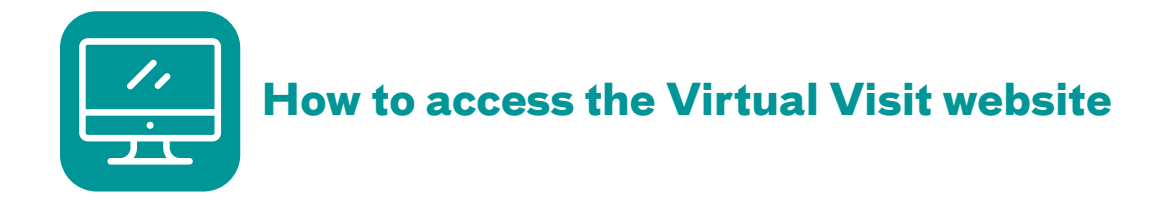

Enter the following web address into the address bar at the top of your screen and press "Enter" on your keyboard to go to the website:

## **AtriumHealthVirtualVisit.org**

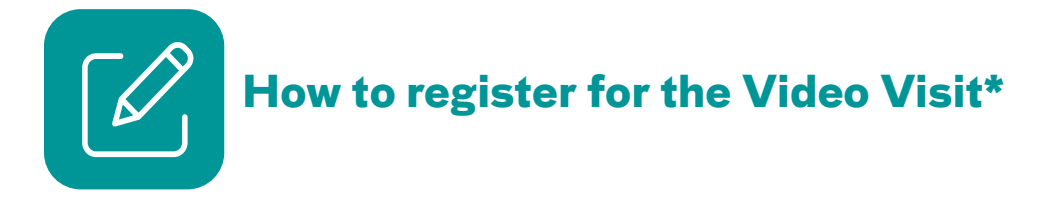

- 1) On the login screen for Atrium Health Virtual Visit:
	- Enter your information and create a password.
	- Read the Terms of Use and check the box.
	- Click Sign Up.

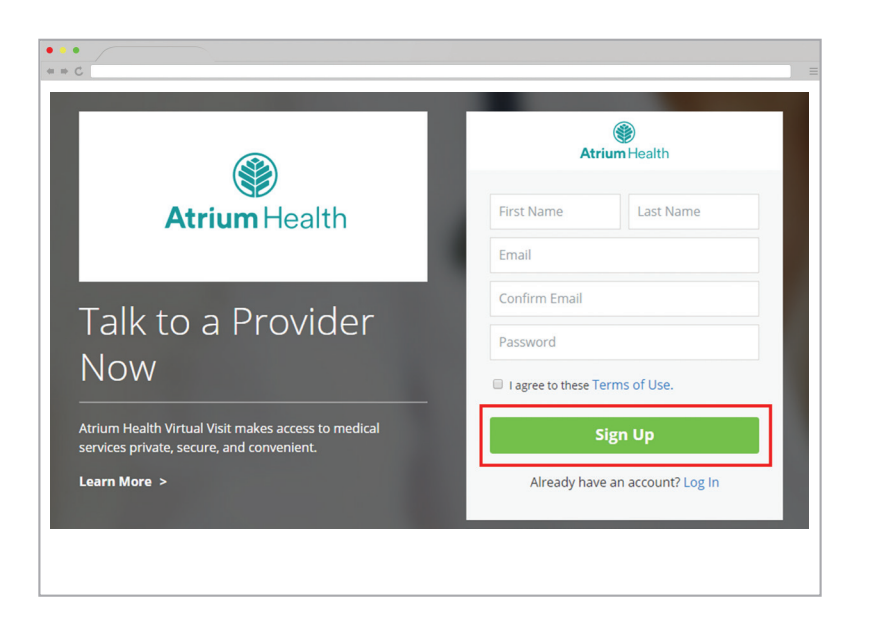

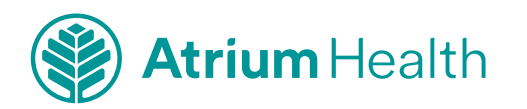

2) Enter more information to create your profile.

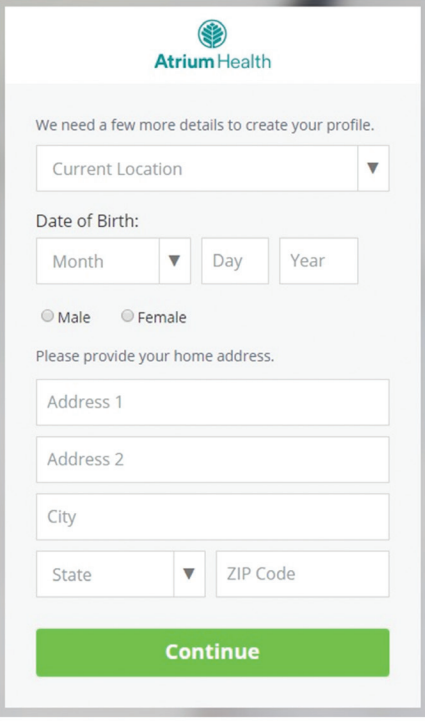

- 3) Select your health insurance information.
- 4) Click "**Account**" at top right-hand corner.

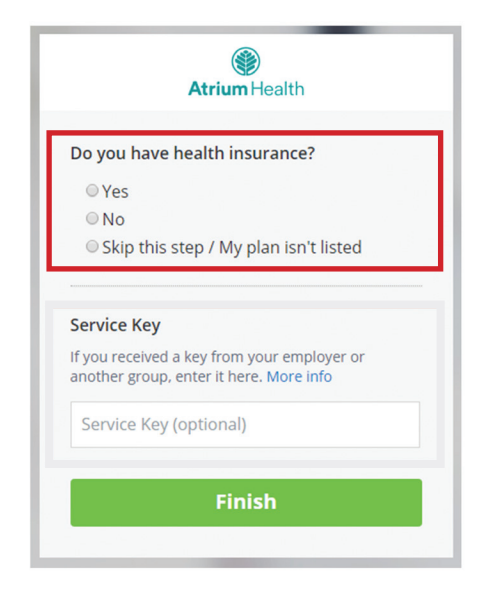

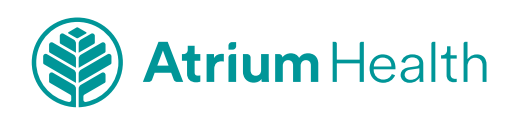

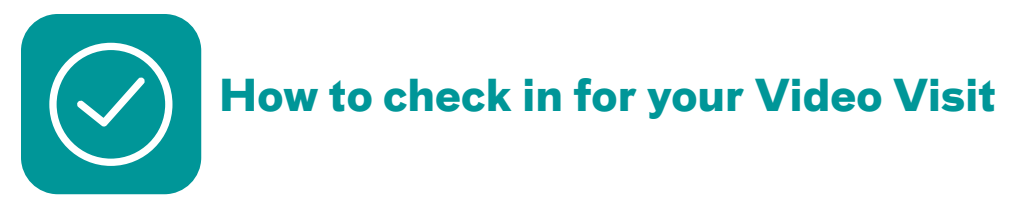

You must be in North Carolina or South Carolina at the time of your visit.

#### **Tips:**

- **Please complete "Test My Computer" function prior to appointment.**
- **Please be ready to show your photo ID.**
- **Although your visit is virtual (not in person), you'll discuss your healthcare needs with one of our providers.**
- 1) **Log in** to the Atrium Health Virtual Visit website 10 minutes before your appointment. Or **click on the link** given in the email you received that confirmed your appointment.
- 2) Complete the sections in the "**Get Started**" screen.

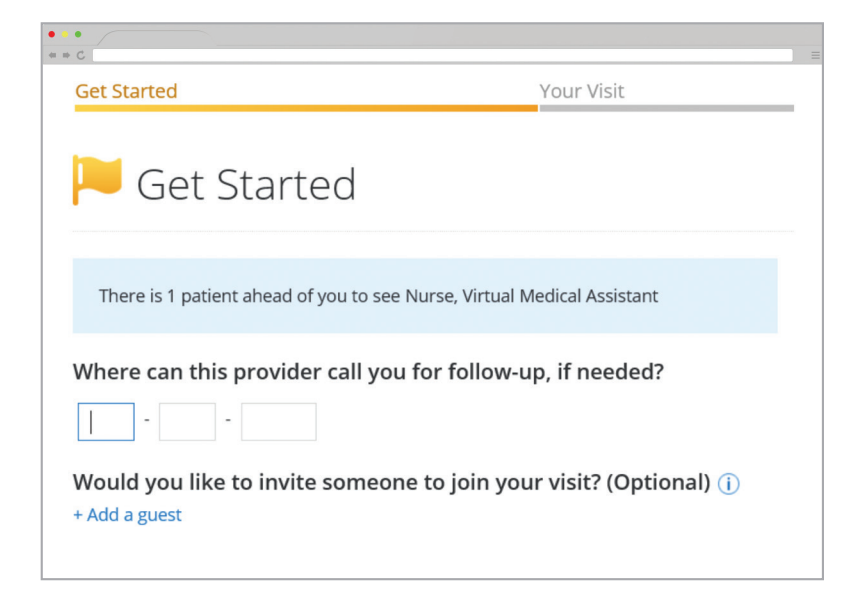

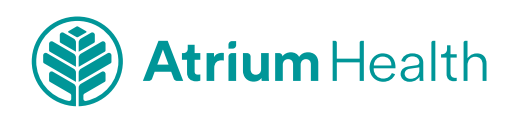

3) In the "**Your Visit**" section:

- Check the "**Share my health summary, previous visits and medication history**" if you wish to share your after-visit summary with your primary care provider (optional).
- Review the "**Notice of Privacy Practices**" and check the box.

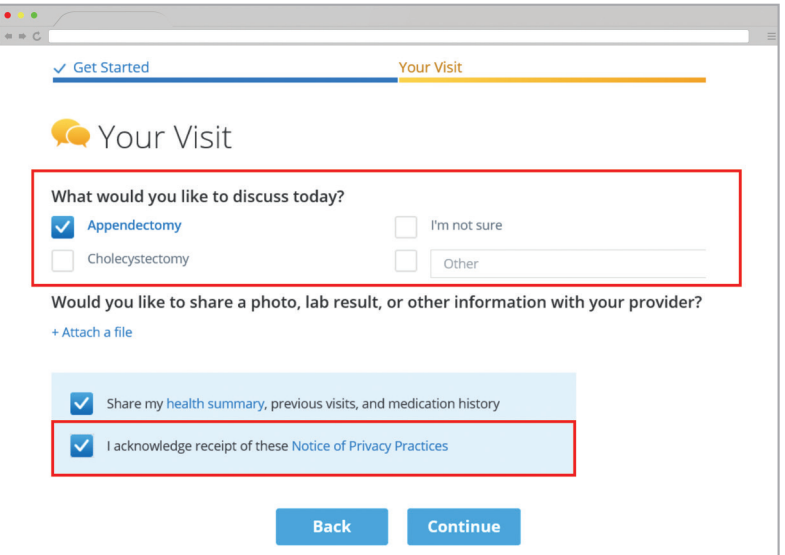

## **You are now checked in!**

You will be in the waiting room until the healthcare provider is ready to see you.

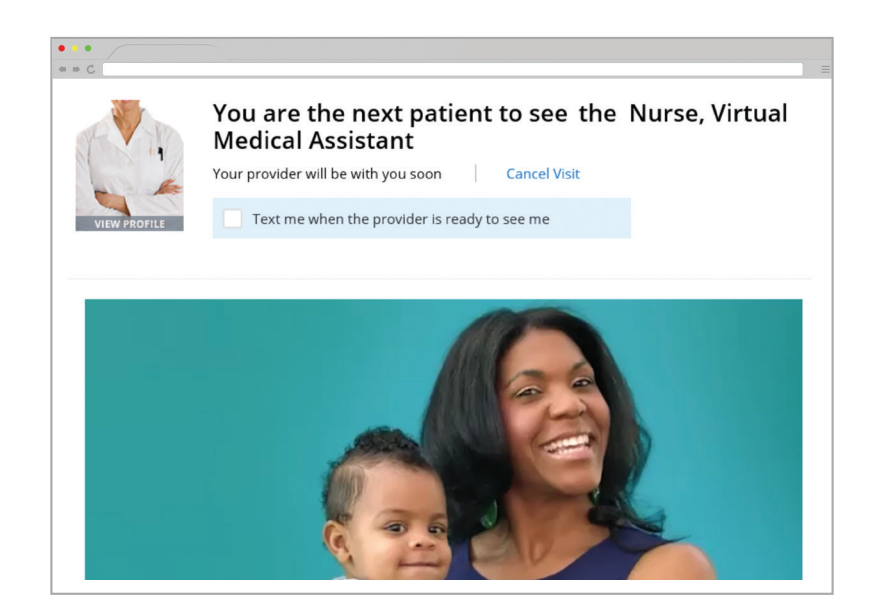

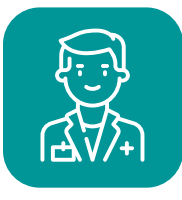

**Complete your Video Visit with a healthcare provider** 

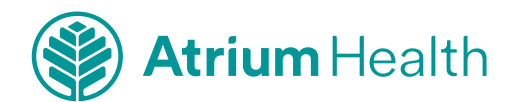

Your Computer Visit | 9

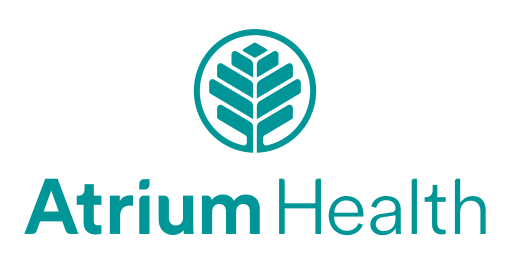